# **Leitfaden: Termine**

Neue Termine müssen mit Datum, Uhrzeit und Ort angelegt werden. Es sollte ein Beitragsbild und mindestens eine Kategorie ausgewählt werden, damit sie auf der Webseite gut dargestellt werden.

Vergangene Termine sollten in den Papierkorb geschoben werden. Damit verschwinden sie von der Webseite und können bei Bedarf aus dem Papierkorb wieder reaktiviert werden.

#### **Inhalt dieses Leitfadens:**

- 1. Neuen Termin erstellen
- 2. Bestehenden Termin aktualisieren
- 3. Vergangenen Termin in den Papierkorb schieben

### **1. Neuen Termin erstellen**

a) Melden Sie sich im Administrationsbereich der Webseite an, siehe Leitfaden Anmelden-im-**Administrationsbereich.pdf**.

#### b) Klicken Sie auf der **Administrationsleiste** auf den Eintrag **Neu > Termin**.

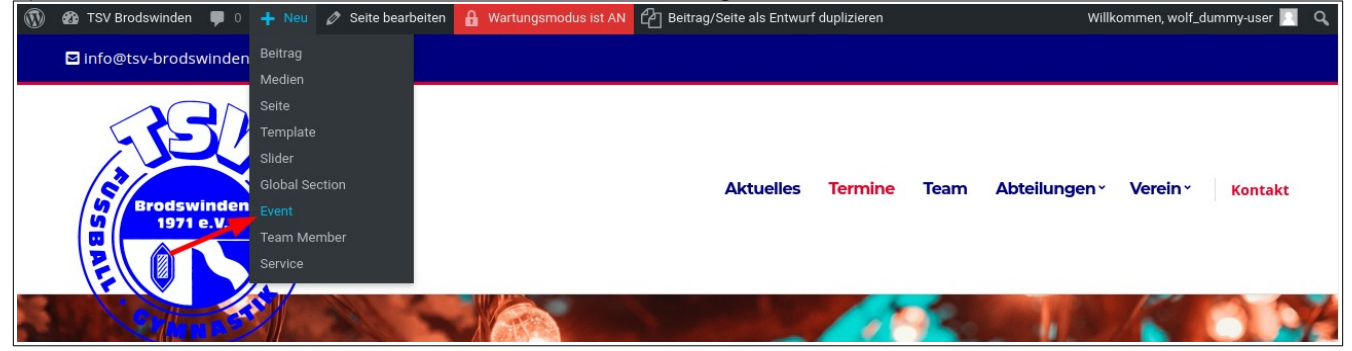

*Alternativ kann ein bestehender Termin dupliziert werden. Dazu muss in das Dashboard gewechselt werden. Klicken Sie auf Termine um zur Terminliste zu kommen. Bei jedem bestehenden Termin finden Sie die Aktion Duplizieren. Anschließend klicken Sie beim duplizierten Termin auf Bearbeiten.*

c) Im Wordpress Editor wie folgt vorgehen:

**(1)** Vergeben Sie einen sprechenden **Titel**.

**(2)** Wählen Sie mindestens eine **Kategorie**. Besucher Ihrer Webseite sehen, welcher Kategorie die Veranstaltung zugeordnet ist und ermöglicht eine strukturierte Ansicht.

**(3)** Laden Sie ein **Beitragsbild** hoch.

**(4)** Nun können Sie die Beschreibung der Veranstaltung hinterlegen. *Alternativ zum simplen Texteditor stehen über die Schaltfläche Mit Elementor bearbeiten weitere Bausteine mit dem komplexeren Editor zur Verfügung.* **(5)** Unter dem Reiter **Termin** am Ende der Seite müssen **Datum**, **Zeit** und **Ort** der Veranstaltung eingetragen werden.

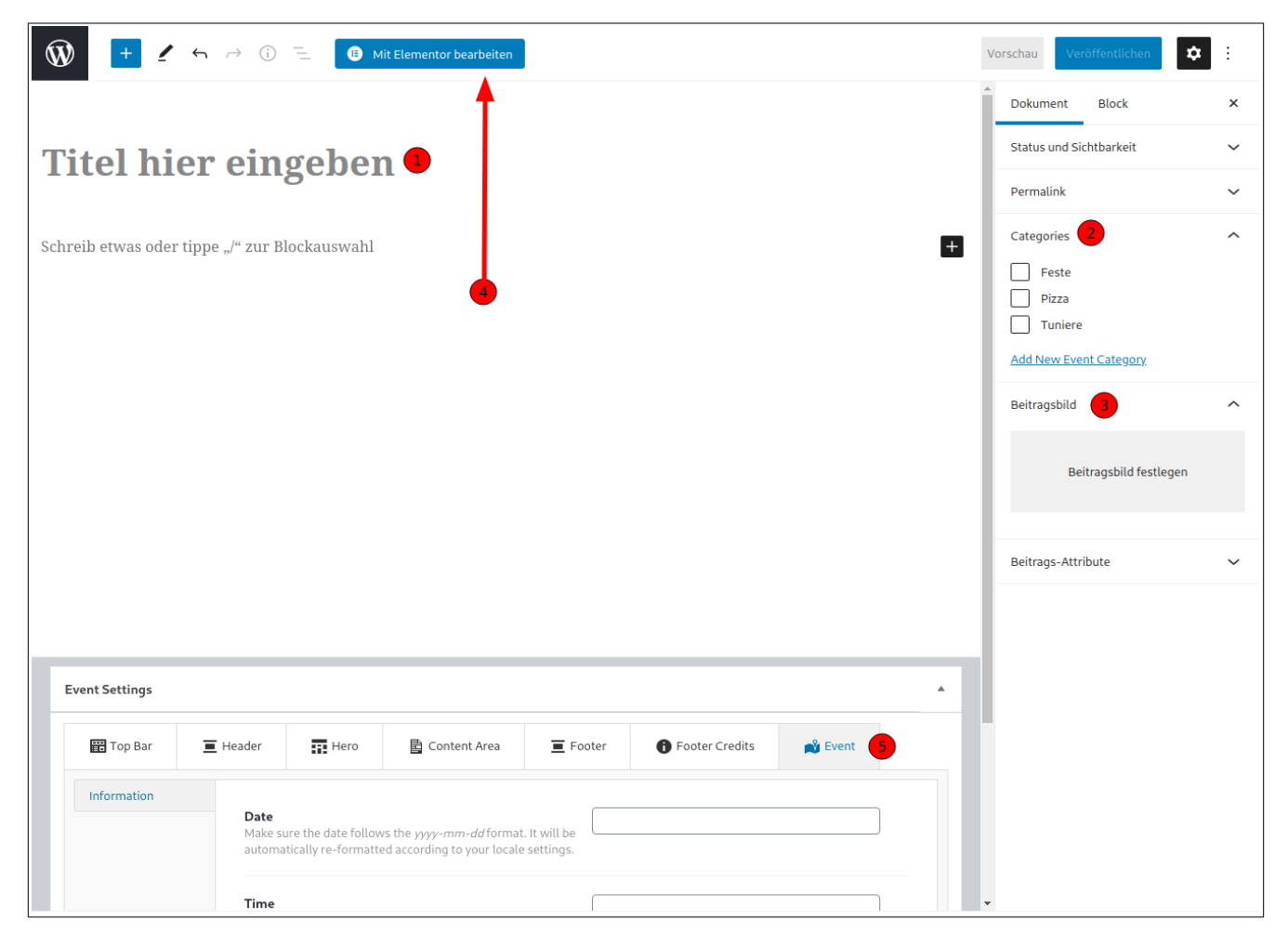

d) Sobald Sie fertig sind, klicken Sie auf **Veröffentlichen**.

## **2. Bestehenden Termin aktualisieren**

a) Melden Sie sich im Administrationsbereich der Webseite an, siehe **Leitfaden\_Anmelden-im-Administrationsbereich.pdf**.

b) Um einen Termin nachträglich zu bearbeiten, klicken Sie auf der **Administrationsleiste** auf den Eintrag **Termin bearbeiten.**<br> **10 &** TSV Brodswinden • 0 + Neu *Q* Edit Event **O** Mit Elementor bearbeiten **A** Wartungsmodus ist AN

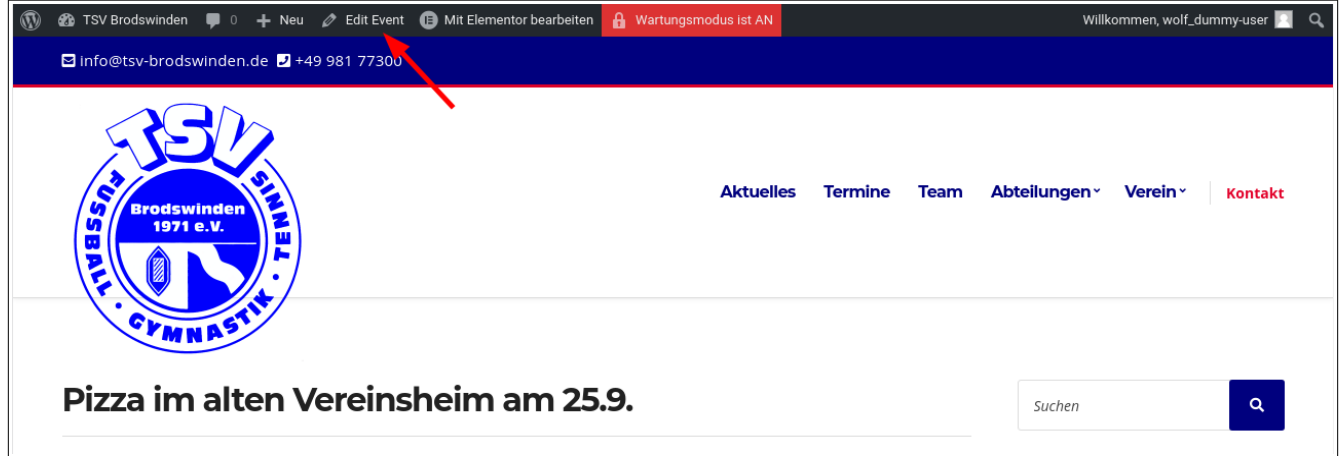

### **3. Vergangenen Termin in den Papierkorb schieben**

a) Melden Sie sich im Administrationsbereich der Webseite an, siehe **Leitfaden\_Anmelden-im-Administrationsbereich.pdf**.

b) Wechseln Sie in das **Dashboard**.

c) Klicken Sie auf **Termine** um zur Terminliste zu kommen. Bei jedem bestehenden Termin finden Sie die Aktion **Papierkorb**. Der Termin wird jetzt in den Papierkorb verschoben und ist nicht mehr auf der Webseite veröffentlicht.